## **Tier 1 Using the Document Camera**

1. Push the power button on the control panel "On." This should turn on the projector and lower the projection screen. If the screen does not lower, find the switch on the wall that controls the screen and lower it manually.

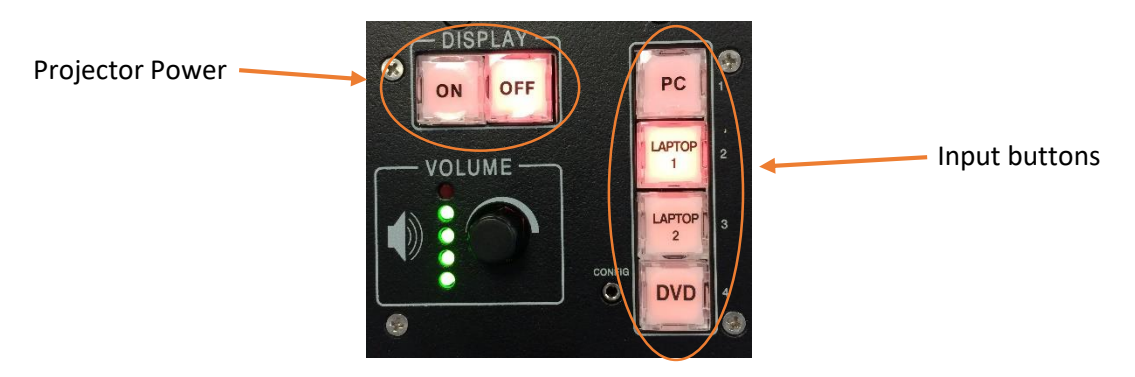

- 2. The document camera will either be located near the podium or in a drawer on the left or right side of the podium. Open the door and pull out the shelf holding the camera.
- 3. **Elmo P-10:** Raise the light arm and camera arm on the device and turn the camera on. The power switch is located to the back right of the device **Elmo TT-02RX:** Press the Power button on the device to turn it back on.
- 4. Select "Laptop 2" from the Input buttons on the Control Panel. The projector should display input from the Document Camera. (Instructions are included on the next pages for using the Document Camera Controls.)
- 5. When you are finished using the document camera, make sure you turn it off and for the Elmo P-10 fold the light and camera back correctly, closing the document camera drawer afterwards.
- 6. When you are finished using the podium, press the "Off" button to shut down the projector. Please be sure to also raise the projector screen if it does not do this automatically.

If you are experiencing issues using this technology **during a class**, please call the IT Services STAT phone at 610-921-7828.

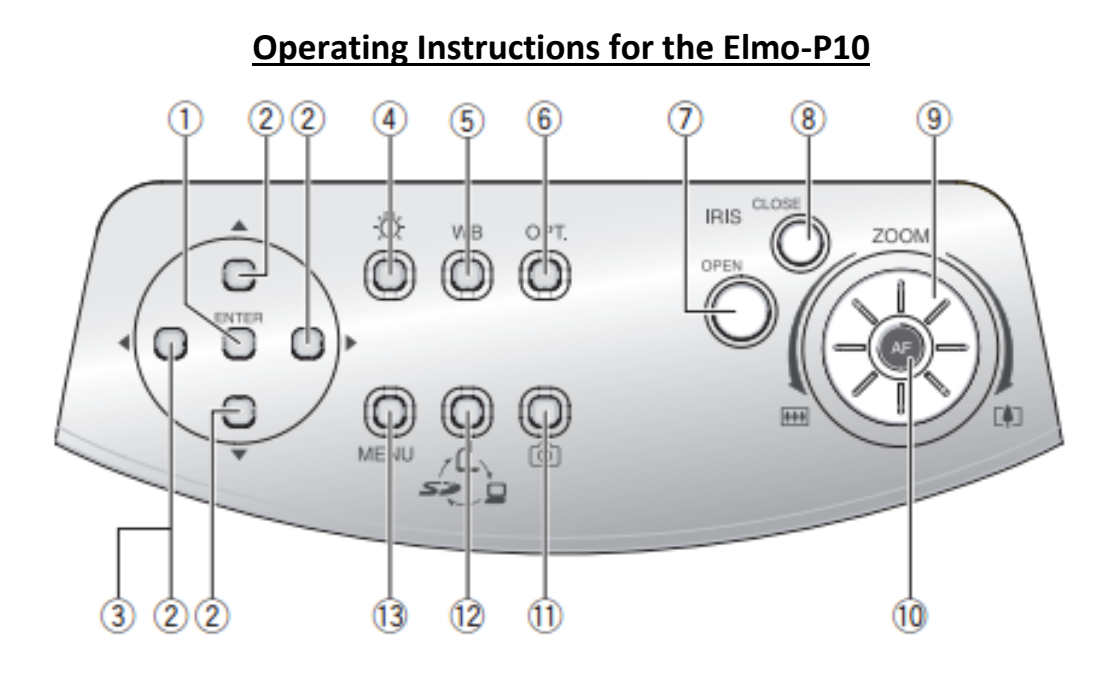

\* Hereinafter the menu items to be displayed/selected on the monitor or projection screen are referred to as "OSD (On-Screen Display)."

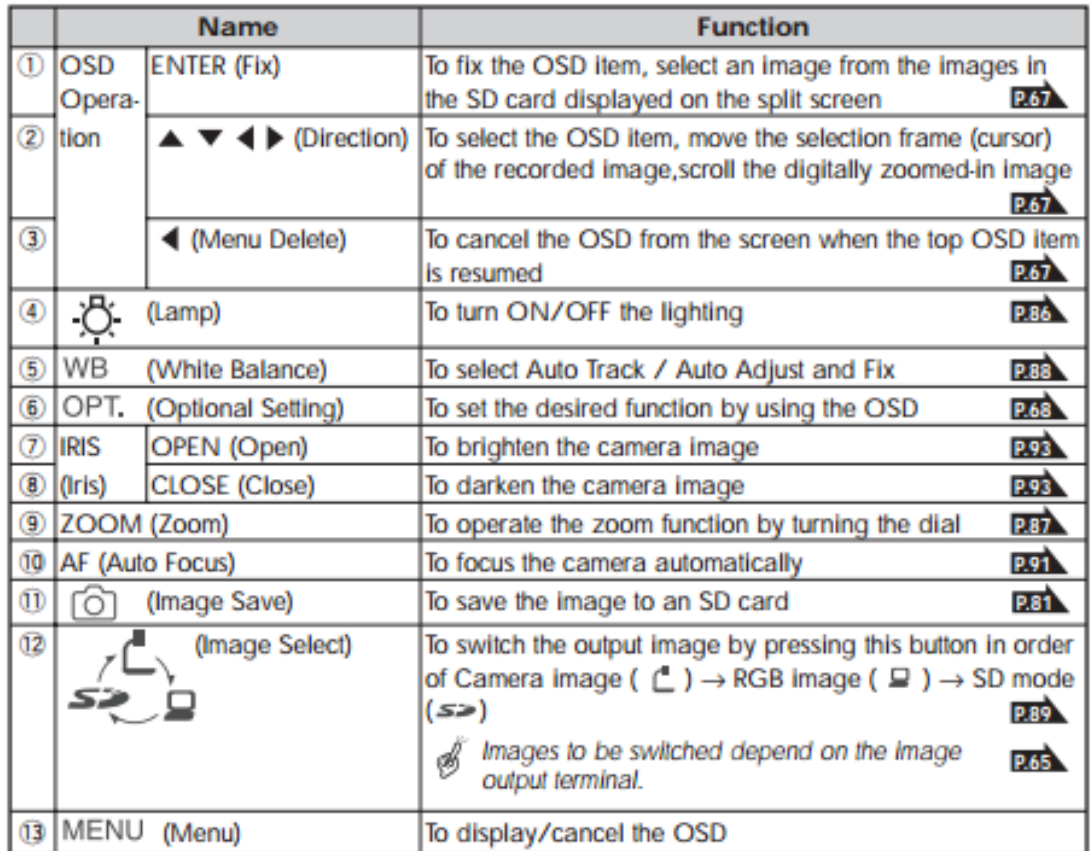

If you are experiencing issues using this technology **during a class**, please call the IT Services STAT phone at 610-921-7828.

## **Operating Instructions for the Elmo-TT-02RX**

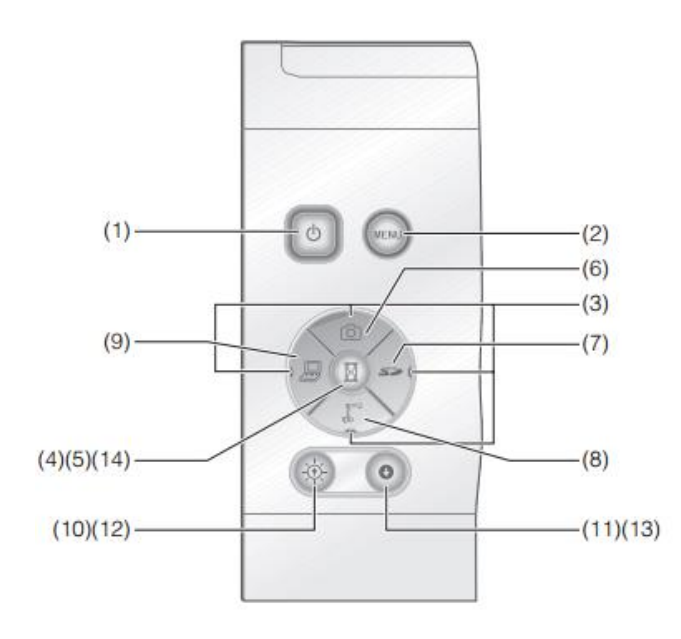

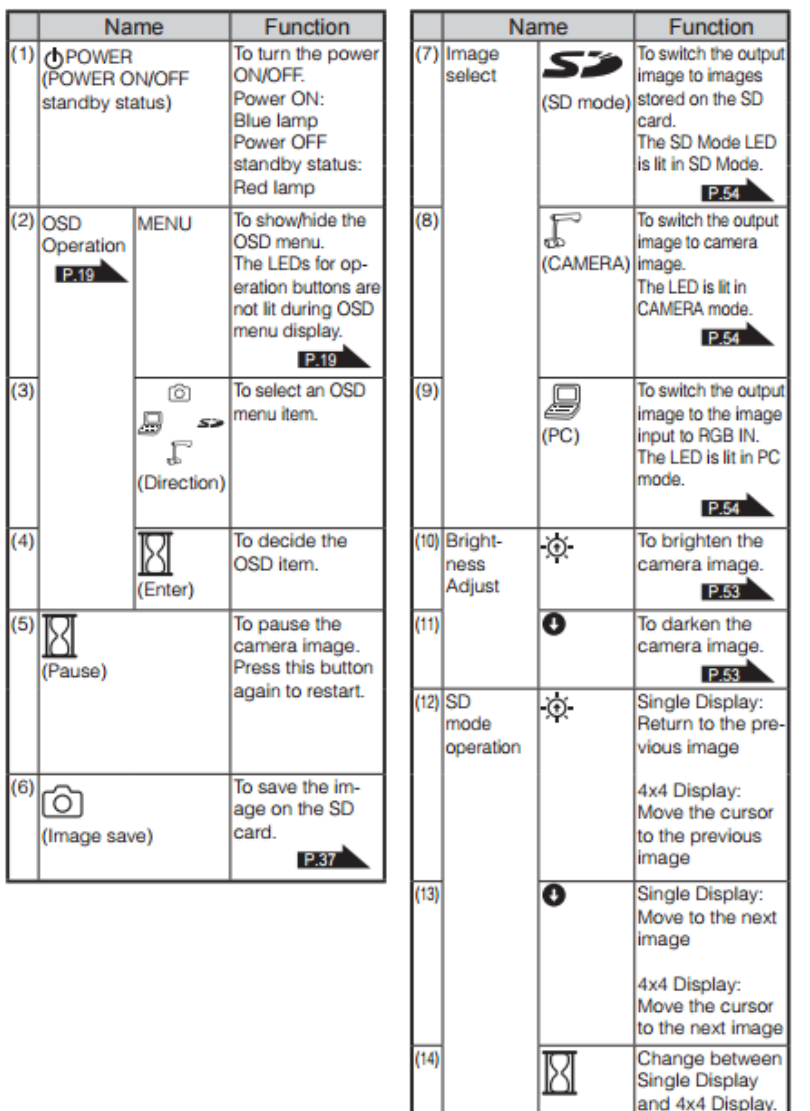

If you are experiencing issues using this technology **during a class**, please call the IT Services STAT phone at 610-921-7828.